# **VU Elements Quick Guide**

# **Login**

#### Login to VU Elements

[\(http://elements.vu.edu.au\)](http://elements.vu.edu.au/) with your email credential s

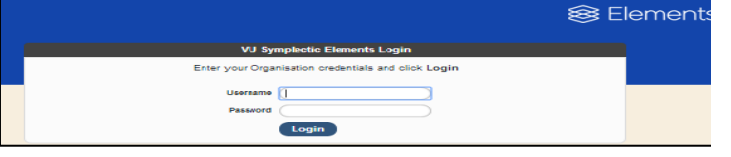

# **Your Home Page**

**1. My Summary** A summary of your profile

## **2. My Publications**

Approved/pending publications by type and relationship

- **3. Co -Authorship at VU** List of your publication collaborators at VU
- **4. Publication History** A bar chart showing your outputs per year

## **5. My Data Sources**

The online data sources that are currently searched

#### **6. My Search Setting**

Terms currently used to search the online data sources

*Experiment with the 'search settings' to get the best harvest. Start with name variants if you have published using different version s of your surname, first name and initials .*

# **My Publications**

## **Click on My Publications from your homepage**

#### **7. My Publications contains three tabs:**

**Mine** – a list of your claimed publications **Pending** – a list awaiting your call to claim or reject

**Not Mine** – Not authored by you, the ones you've rejected *In Pending tab, you may select any or all* 

*publications to be claimed or rejected*

#### **8. Bulk claim, reject or export**

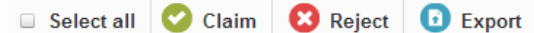

# **9. Single claim or reject**

- C Claim if it's your publication
- Reject if it's not your publication

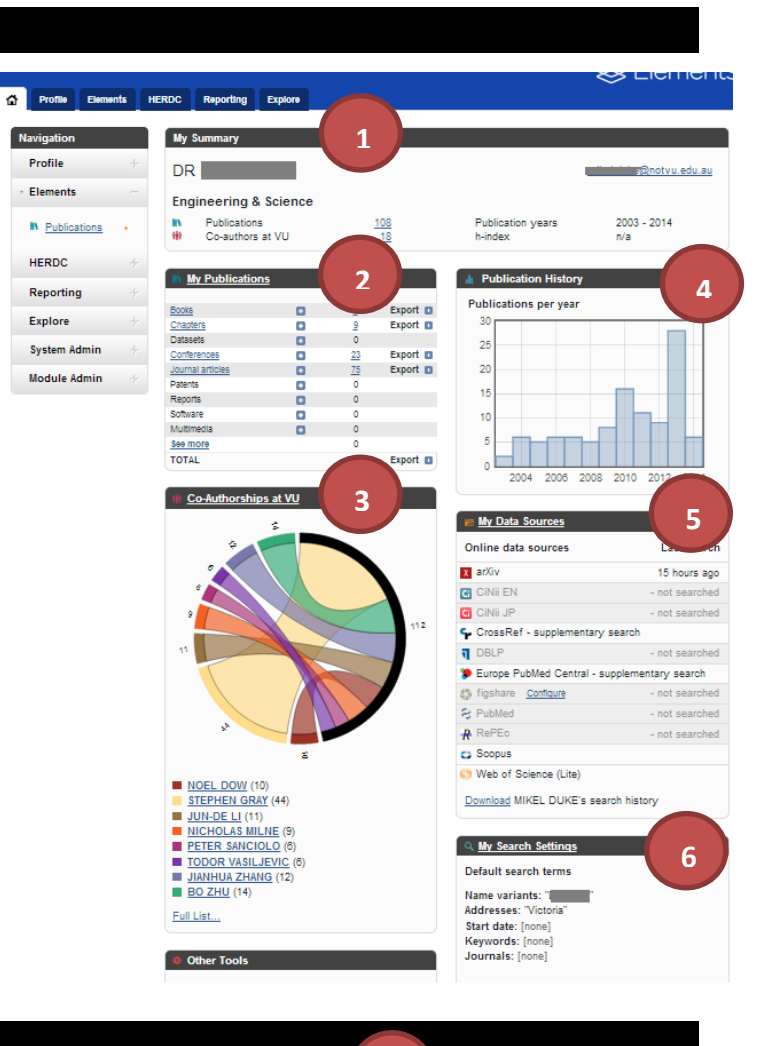

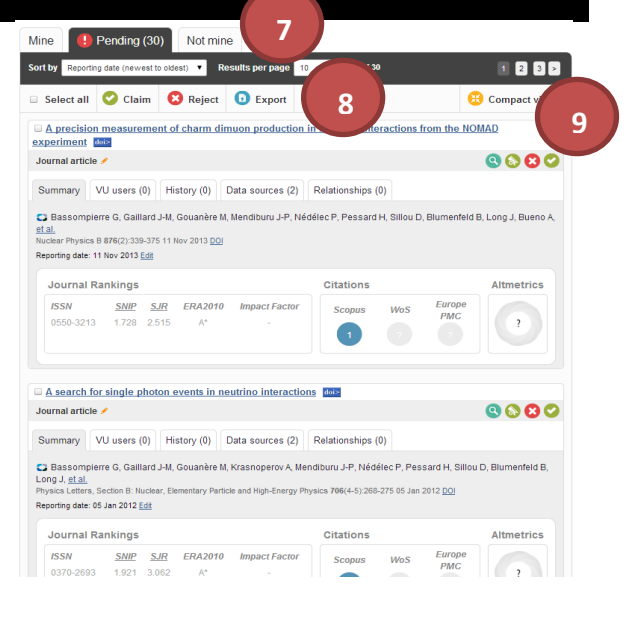

# **Add Publications**

**Publications not captured by data sources can be added manually or imported.**

**10. Click on 'Add a new publication' on the My Publications page, then click [+] next to the category you want to add**

#### **Search**

- **11. Search a book/chapter** Enter information in the searching field(s) then click 'Go'
- **12. Search a journal article** Enter DOI then click 'Go'

**Search result will be display at the bottom of the page, click [+] next to the item to populate the data entry form**

#### **13. Import from other sources**

Click on '+' next to 'Publications' from the left Navigation menu and click on 'Import'. On the Import page, you can upload an EndNote, Reference Manager or BibTeX file.

#### **14. Manual entry**

Fill in the details of the publication that are available. Fields with \* are required. Click 'skip' for categories with search page for manual entry.

#### **Summary View of Publications**

#### **15. View publication details**

Click on the title of the publication

## **16. Action Icons**

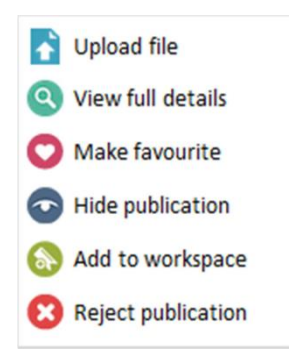

## **17. Quality and Impacts**

Showcasing your journal rankings, citations and Altmetrics

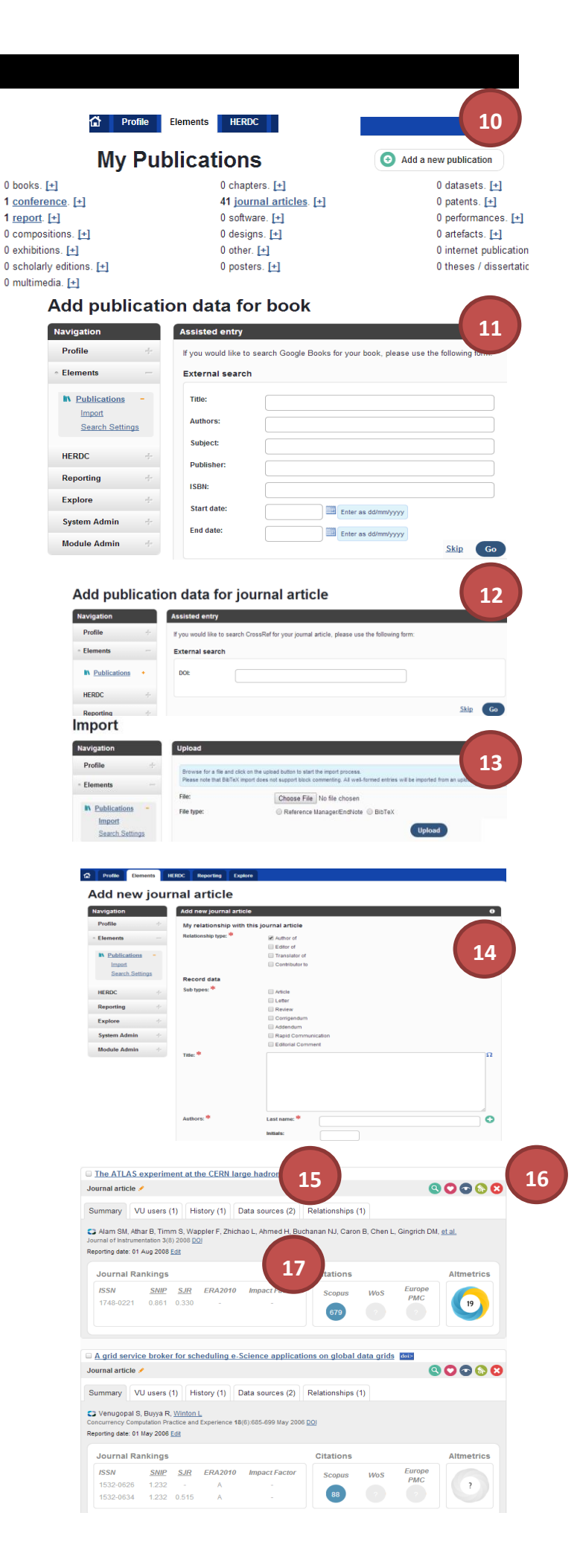